## 经费认领模块操作指南

## 1.点开我的经费栏目

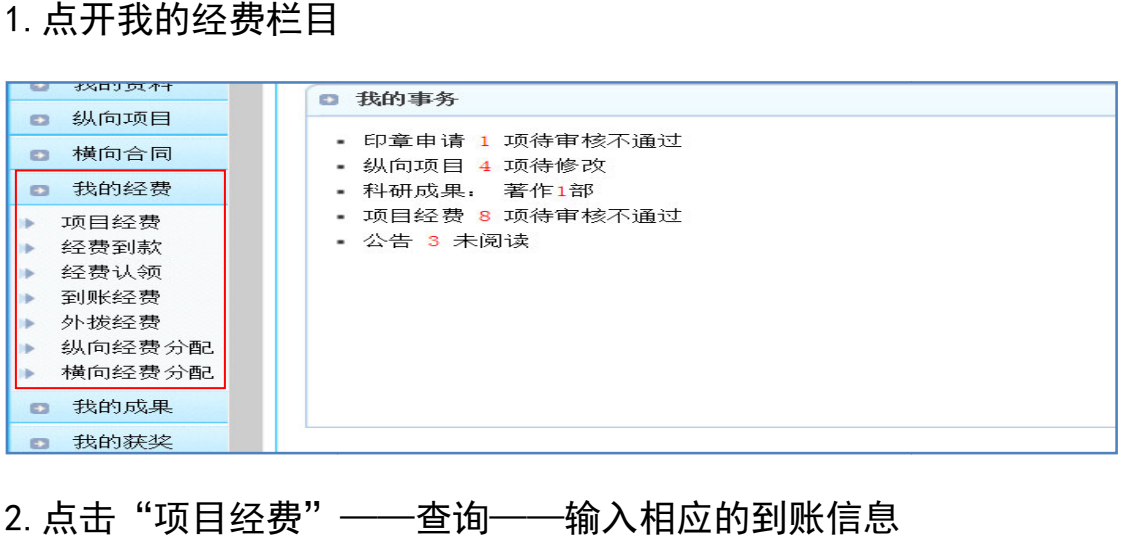

2. 点击"项目经费"——查询——输入相应的到账信息

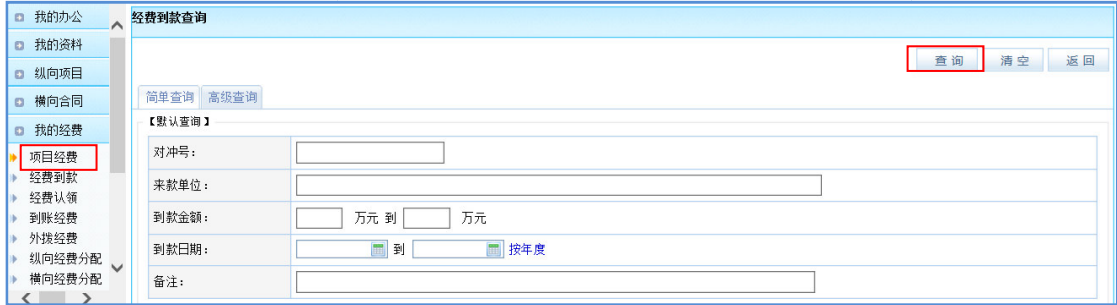

(注:以从财务处查询到的"对冲号"或者"到账日期+到款金额+来款单位"进行检索)

## 3.查询到要认领的到账款项 查询到要认领的到账款项——点击"认领"

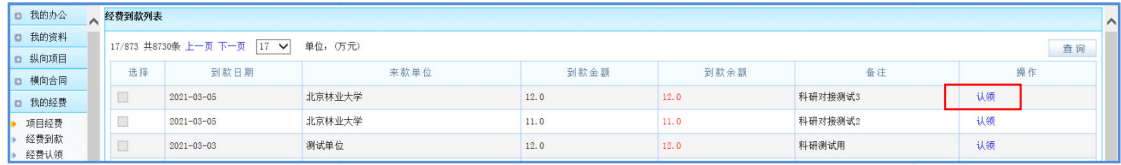

## 4.按要求填写相应栏目的信息 按要求填写相应栏目的信息,填写后点击"保存"按钮 按钮。

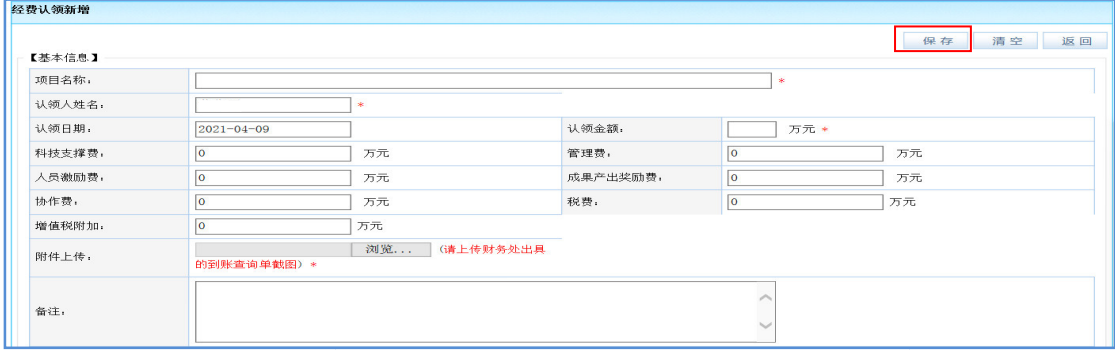

(注 : (1) 纵向项目的管理费、科技支撑费和协作费累计到账总额不能超过项目总预算,且 累计金额应该等于项目三个科目的总预算 累计金额应该等于项目三个科目的总预算。

(2)横向项目的管理费和科技支撑费分别为认领经费的 费和科技支撑费分别为认领经费的 5%和 2%。

(3)按照合同总额 5%和 和 4%比例计提管理费和支撑费的纵向项目,每笔认领经费的管理 费和科技支撑费必须按认领经费的 5%和 4%填写管理费和支撑费。 (3)按照合同总额 5%和 4%比例计提管理费和支撑费的纵向项目, 每笔认领经费的管理<br>费和科技支撑费必须按认领经费的 5%和 4%填写管理费和支撑费。<br>(4)需开发票的到账认领不要忘记按照财务开具的到账查询单填写税费和增值税附加。

(5)附件上传:应该上传财务邮件发送的到账查询单截图 应该上传财务邮件发送的到账查询单截图。)

5.等待学校审核并查看审核结果 等待学校审核并查看审核结果点击"经费认领"

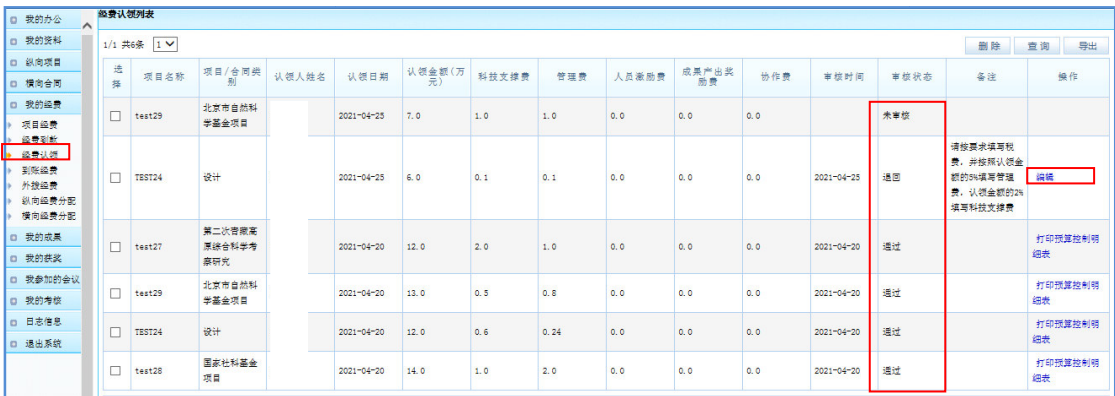

(注:(1)从审核状态中查看审核结果 从审核状态中查看审核结果,"通过"表示数据经过学校审核已经没有问题 表示数据经过学校审核已经没有问题,将 推送财务处,"未审核" 表示数据已经由教师填写完成等待学校管理员审核,"退回" 表示经学校审核该笔项下合格,需要重新填写,具体不合格的原因参见备注内 容; 表示经学校审核该笔经费填写不合格,需要重新填写,具体不合格的原因参见备注内<br>容,<br>(2)对于"退回"数据,教师需要点击编辑按钮重新按要求进行编辑填写后点击"保

存"即可)

6.审核通过后等待科技处财务处联合上账 等待科技处财务处联合上账,到财务系统中自行查询帐 到财务系统中自行查询帐

号和到帐金额。